## **Step-by-Step Access to Google Classroom**

You will need a Google Account to access Google Classroom. These directions show you how to get a Google Account and access Google Classroom.

## **Directions to Create a Google Account and Access Google Classroom**

- 1. In your Internet browser, type: classroom.google.com. Hit Enter key.
- 2. Select: Go to Classroom.

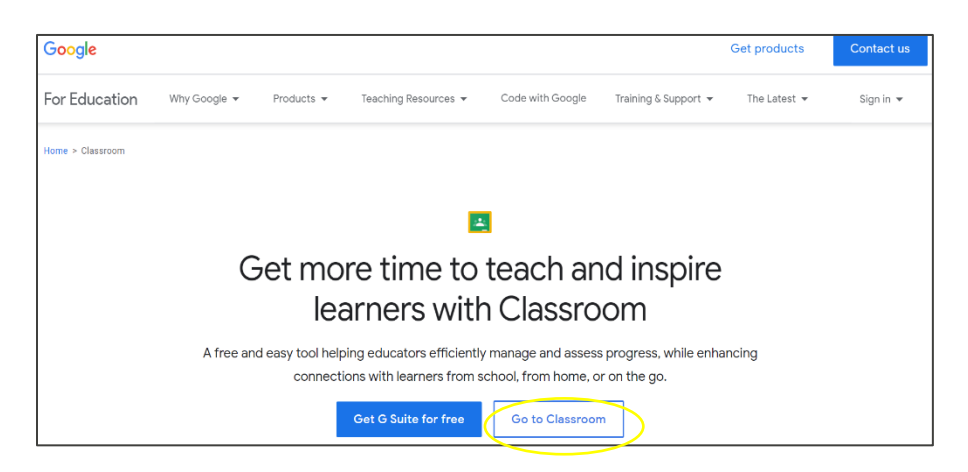

- 3. You will see the Google Sign in screen.
- 4. Select: Create account.

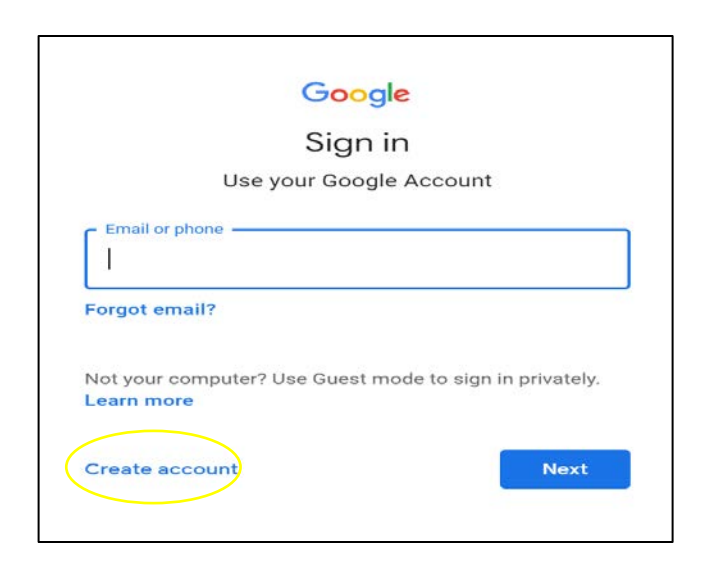

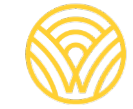

Washington Office of Superintendent of **PUBLIC INSTRUCTION** 

5. Select: For myself.

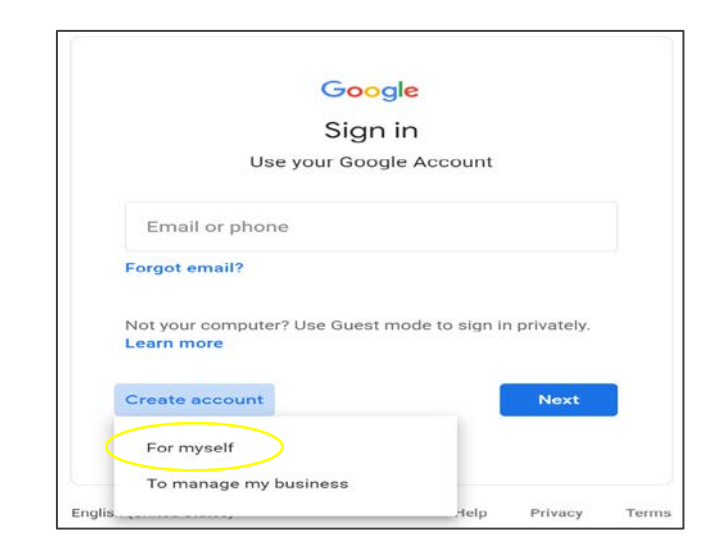

- 6. You will see the Create your Google Account screen.
- 7. Type your information. Select: Next.

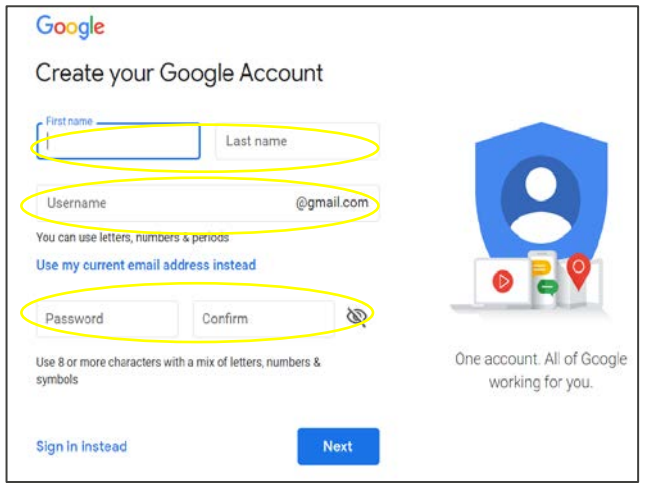

8. You will be in Google Classroom. Select: Join.

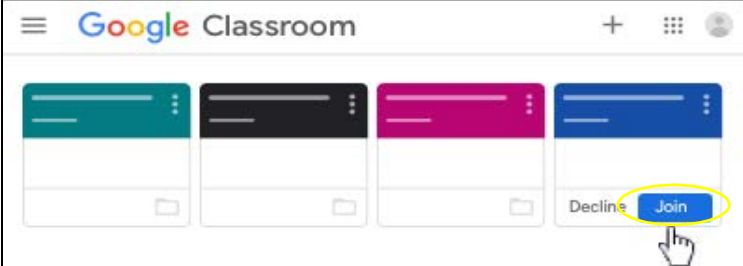

## **Directions to Access Google Classroom with Your Google Account**

- 1. In your Internet browser, type: **classroom.google.com**. Hit Enter key.
- 2. Select: Go to Classroom.

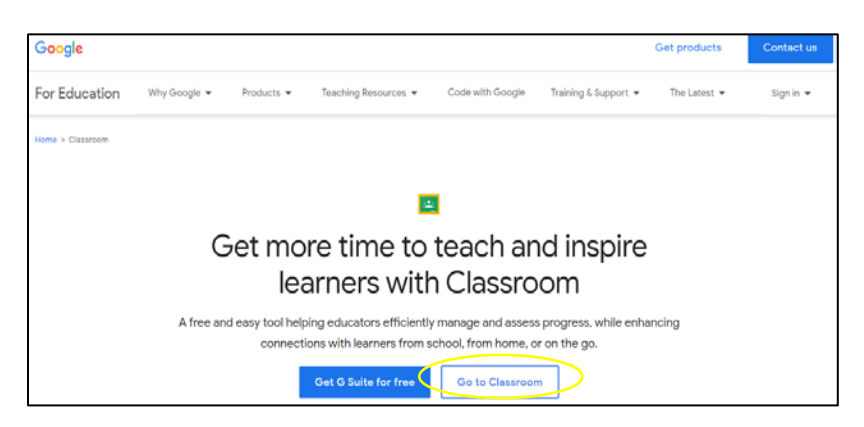

3. You will see the Google Sign in screen. Type your email or phone. Select: Next.

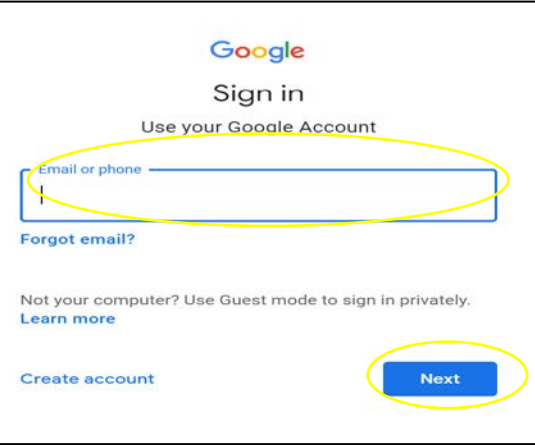

4. You will see the Welcome screen. Type your password and select: Next.

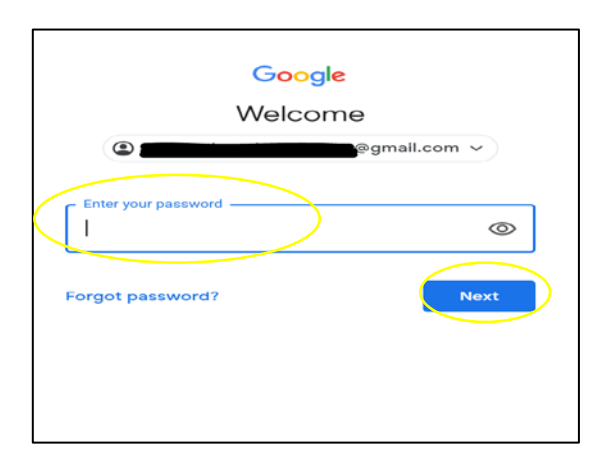

- 5. You will be in Google Classroom.
- 6. Select: Join.

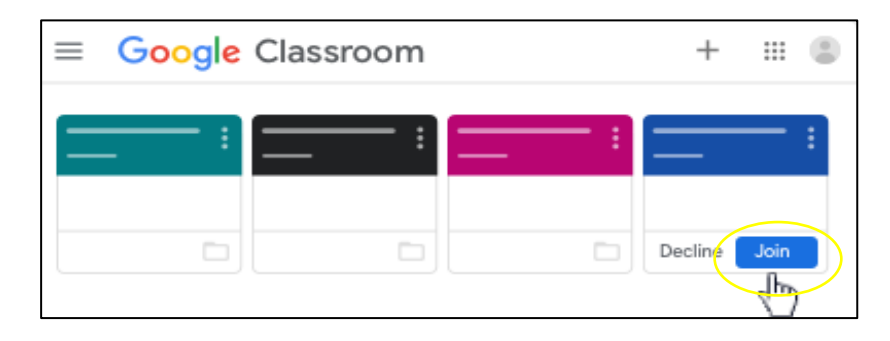

If you see the screen below, you will need a class code from the teacher. If you do not have a class code, contact the school.

Follow these steps to access with a class code:

1. Select: Join.

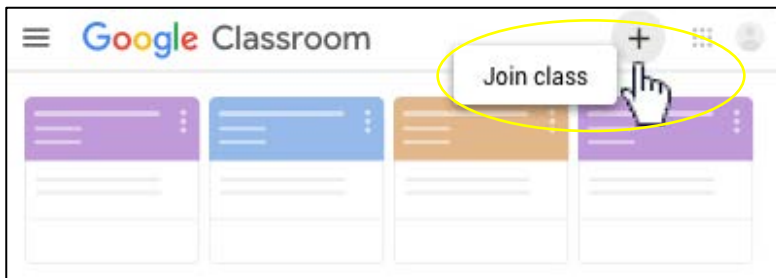

- 2. Enter the class code from the teacher.
- 3. Select: Join.

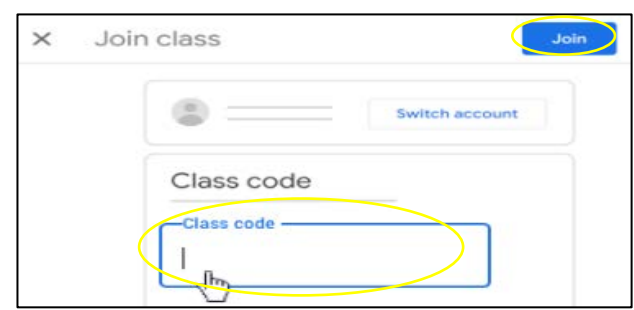

- 4. You will be in Google Classroom.
- 5. Select: Join.

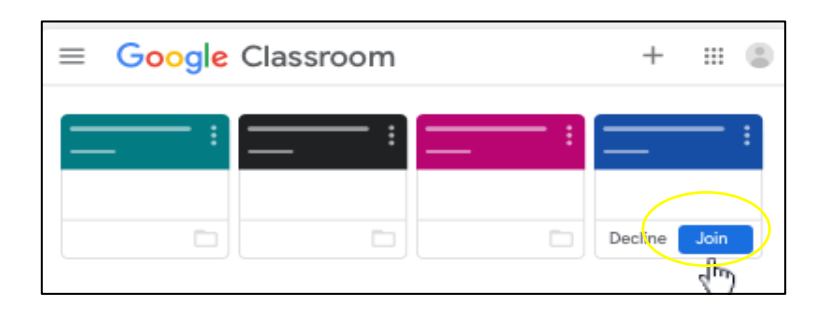